# CLASSROOM INFORMATION: HUMANITIES LT 1C

# EQUIPMENT

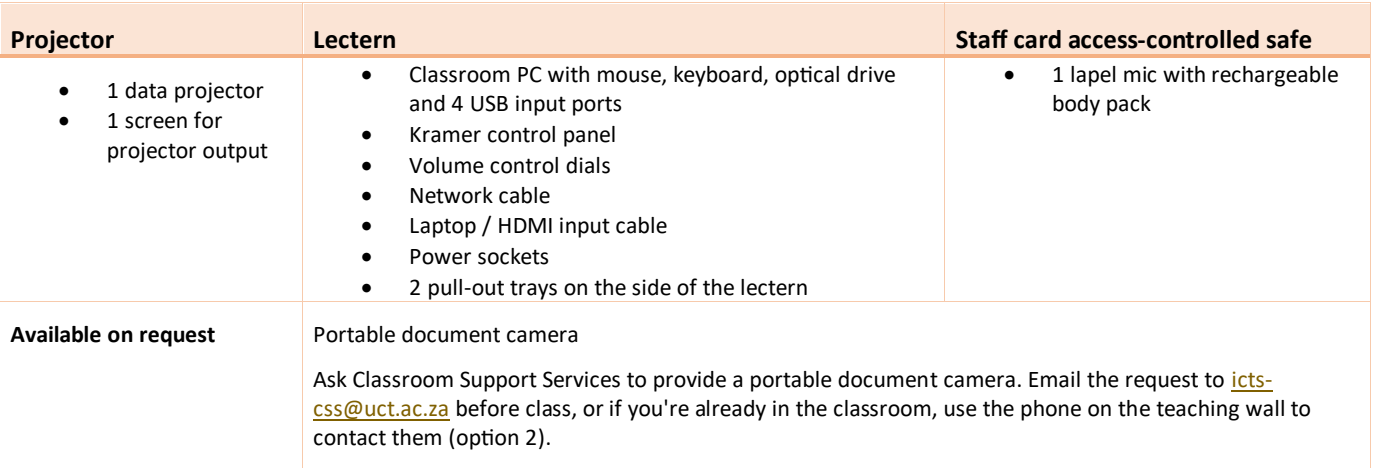

# LIGHTING

Use the blind controls and the light switches on the teaching wall to adjust the lighting as needed.

#### Caution:

To prevent damage to the blinds, please close windows before rolling down blinds.

## DATA PROJECTOR

#### 1. SETTING UP THE SCREEN

Use the **Screen Centre** dial on the teaching wall to set the screen at the required height.

#### 2. OPERATING THE PROJECTOR

Use the buttons on the desk's Kramer control panel to turn the projector on/off.

**Note:** The projector takes 1 minute to warm up before you can use it. If it's recently been switched off, wait a few minutes before switching it on.

## 3. SELECTING AN INPUT

The projector can display one of these inputs:

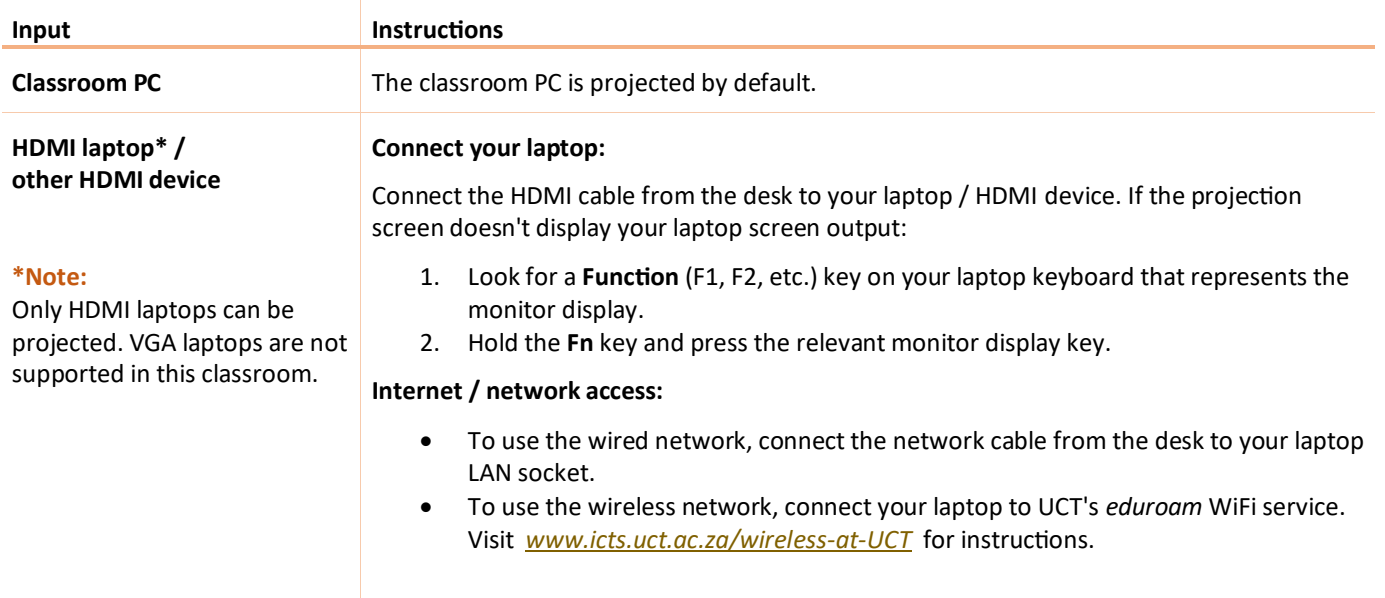

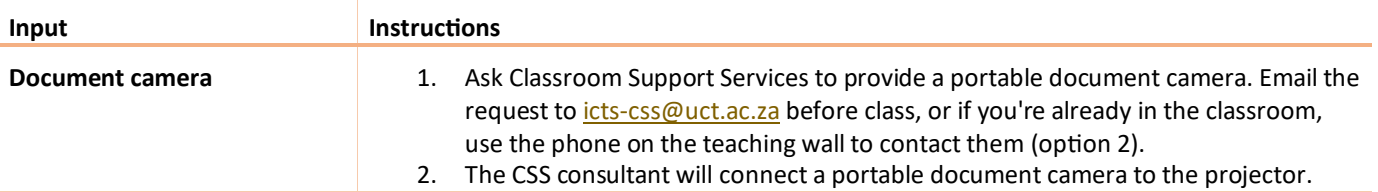

## 4. USING THE CLASSROOM PC

The classroom PC is built into the desk. Access the keyboard by pulling out the tray under the desk surface.

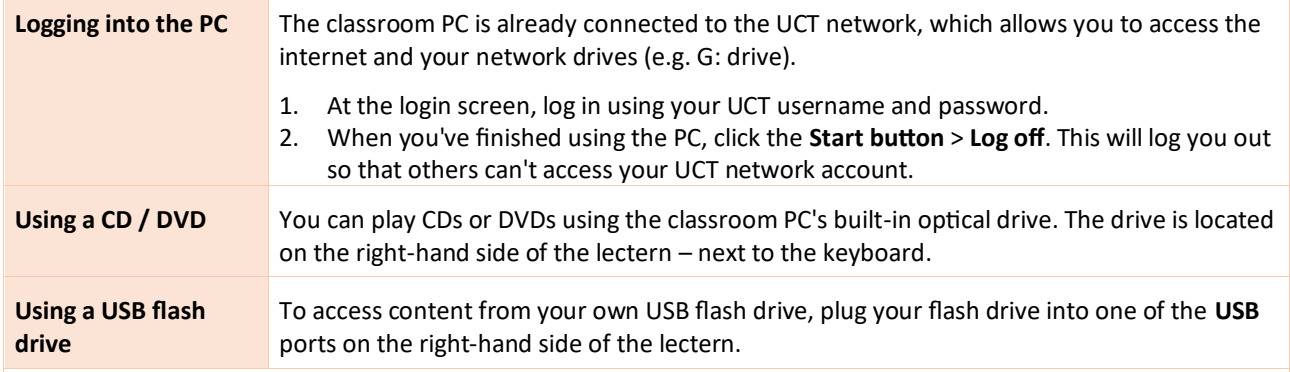

**Caution:** Do not save any files onto the classroom PC because your data will be lost when the PC reboots. Save all files to your own USB flash drive, cloud storage, or a network drive.

## 6. USING THE DOCUMENT CAMERA

The document camera acts as a writing surface – similar to writing on an overhead projector slide – and can project existing documents, images, and objects.

When the CSS consultant sets up the portable document camera, ask for a quick overview of how to operate the device.

## MICROPHONE

- 1. Take the lapel mic with its body pack out of the safe.
- 2. Clip the lapel mic onto your clothing at chest level.
- 3. Put the body pack into your pocket or clip onto your belt.
- 4. Switch the mic on using the **On**/**Off** switch on the body pack.

**Note:** If the light on the body pack is red or amber, the battery is low or in error. Use the other mic in the safe. Use the phone near the safe to request classroom support.

# AUDIO LEVELS

Use the PC dial on the lectern to adjust the audio level of the classroom PC or the laptop / other device you have connected. Use the MIC dial to adjust the audio level of the lapel mic.

## RECORDING THE LECTURE (OPTIONAL)

Ensure you schedule your lecture recordings through your Vula site. For more information on this process, please visit [http://www.cilt.uct.ac.za/cilt/lecture-recording.](http://www.cilt.uct.ac.za/cilt/lecture-recording) For your lecture in this classroom:

- To record your voice clearly, use the lapel mic.
- Any media projected through the classroom data projector will be recorded. If you're using a blackboard or whiteboard, please keep within the camera's field of view. See the field of view at <https://ictsapps.uct.ac.za/classroom> – *HUM LT 1C.*

## PACKING UP

- 1. If your class is the last before Meridian or at the end of the day, turn off the data projector.
- 2. If you've used the classroom PC, log off by clicking the **Start button** > **Log off** then stow the keyboard tray under the desk surface. Also remove your flash drive and any CDs / DVDs you've used in the optical drive.
- 3. Leave all cables in their original positions on the lectern.
- 4. Check the lapel mic body pack light. If it's red or green, plug the body pack in to charge in the safe. If it's amber, use the classroom phone to report a battery error.
- 5. Turn off the lapel mic, then put the body pack and cables back into the safe and lock the safe.
- 6. Store the chalk and the chalk duster in the holder on the wall (i.e. not the lectern).
- 7. Roll up the blinds and projector screen.
- 8. If you've used a document camera, a CSS consultant will collect the device after your lecture.

#### **NEED HELP?** *(Note: Telephonic support hours: 7.30 AM to 6PM, Monday to Friday)*

Send an email to *icts-css@uct.ac.za*, or for immediate assistance, use the phone near the safe.

- 1. Pick up the handset.
	- a. Press 1 if you have an emergency
	- b. Press 2 for classroom support
	- c. Press 3 for maintenance issues (Properties & Services)
	- d. Press 4 for Campus Protection Services
- 2. To dial, press the **√** symbol on the keypad.
- 3. Hang up the phone to end the call.